<https://www.youtube.com/watch?v=LEJdimF12mc>

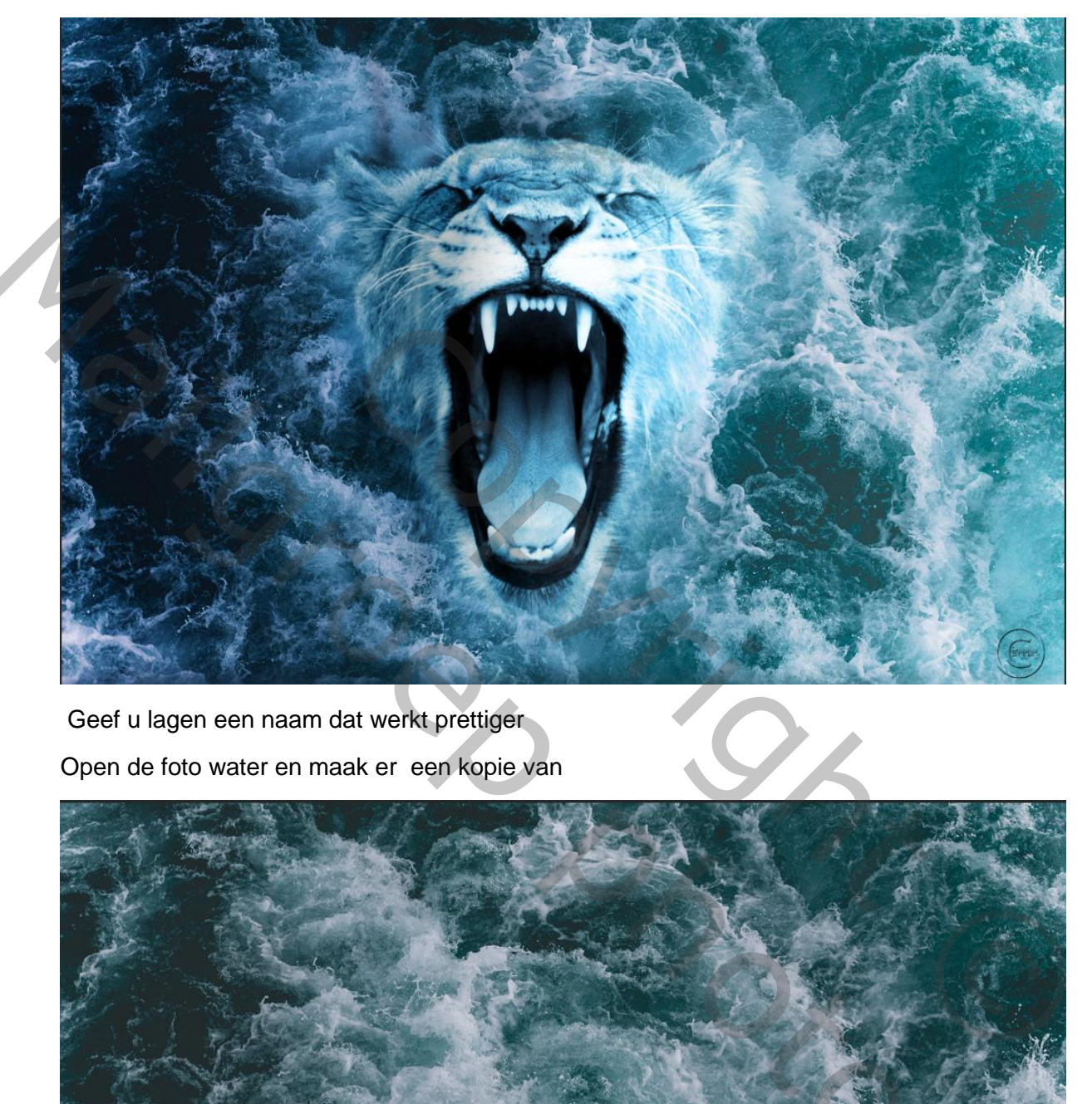

Geef u lagen een naam dat werkt prettiger

Open de foto water en maak er een kopie van

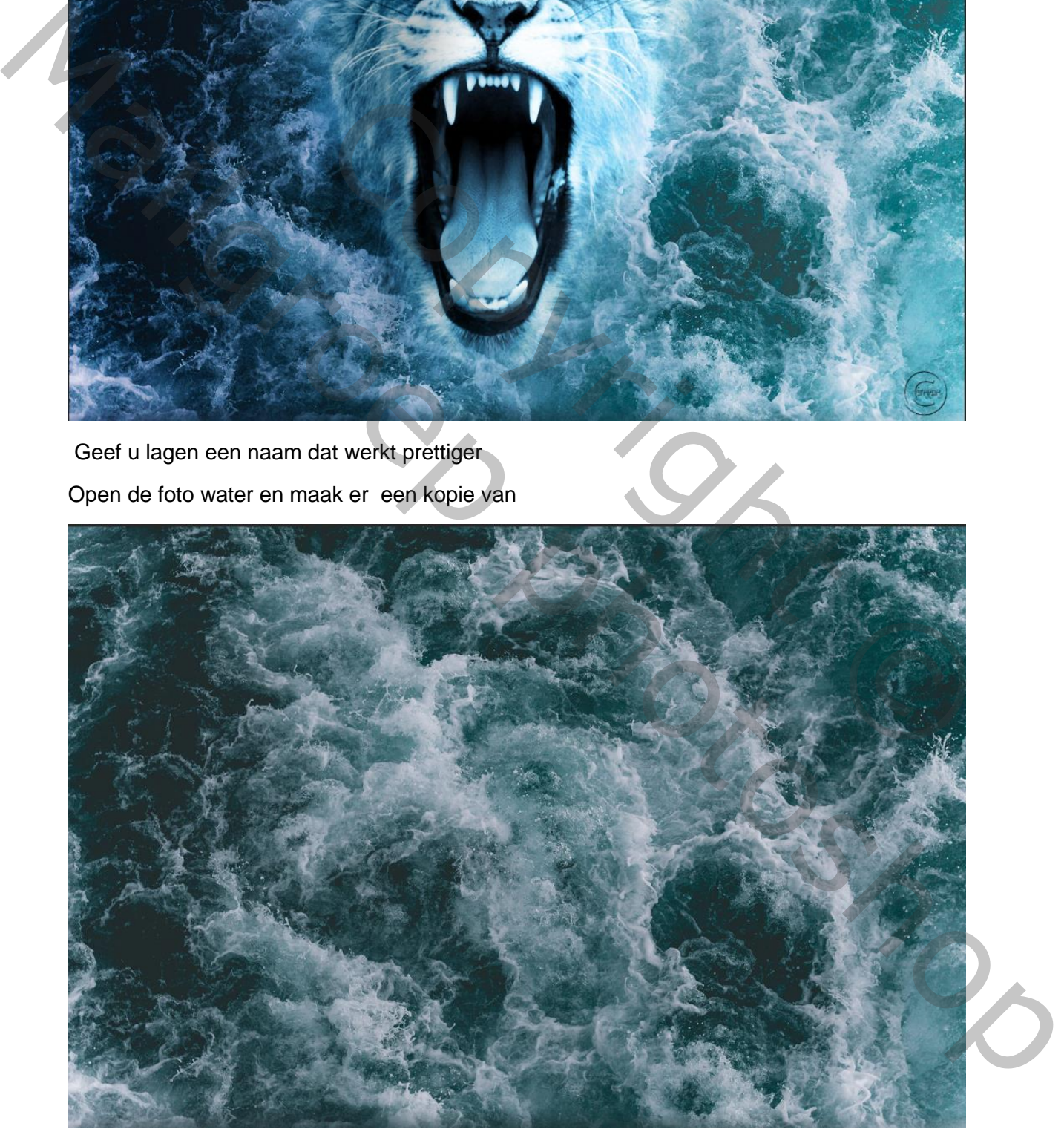

Plaatst de foto leeuw op u werk en verschuif het iets naar rechts

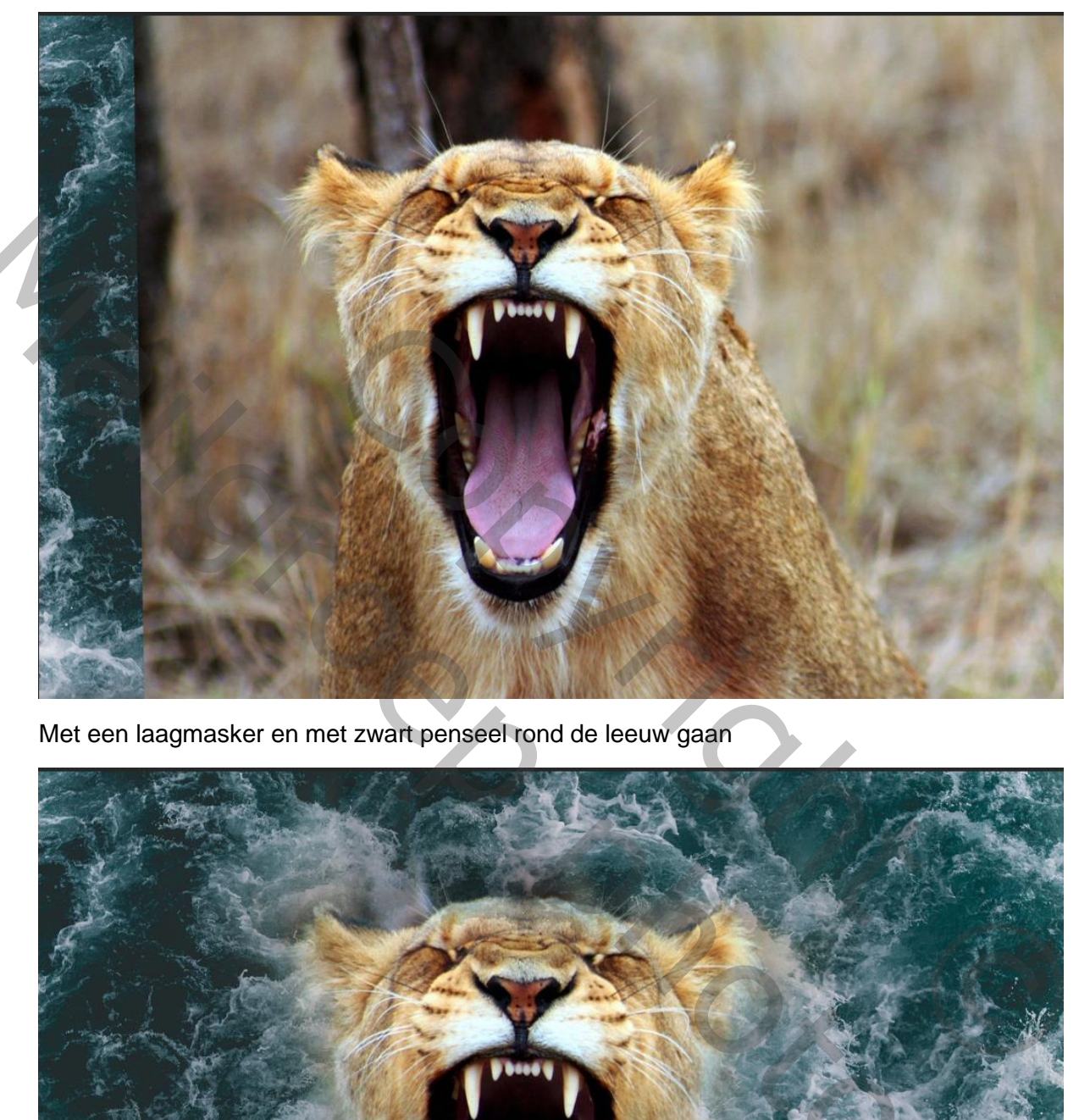

Met een laagmasker en met zwart penseel rond de leeuw gaan

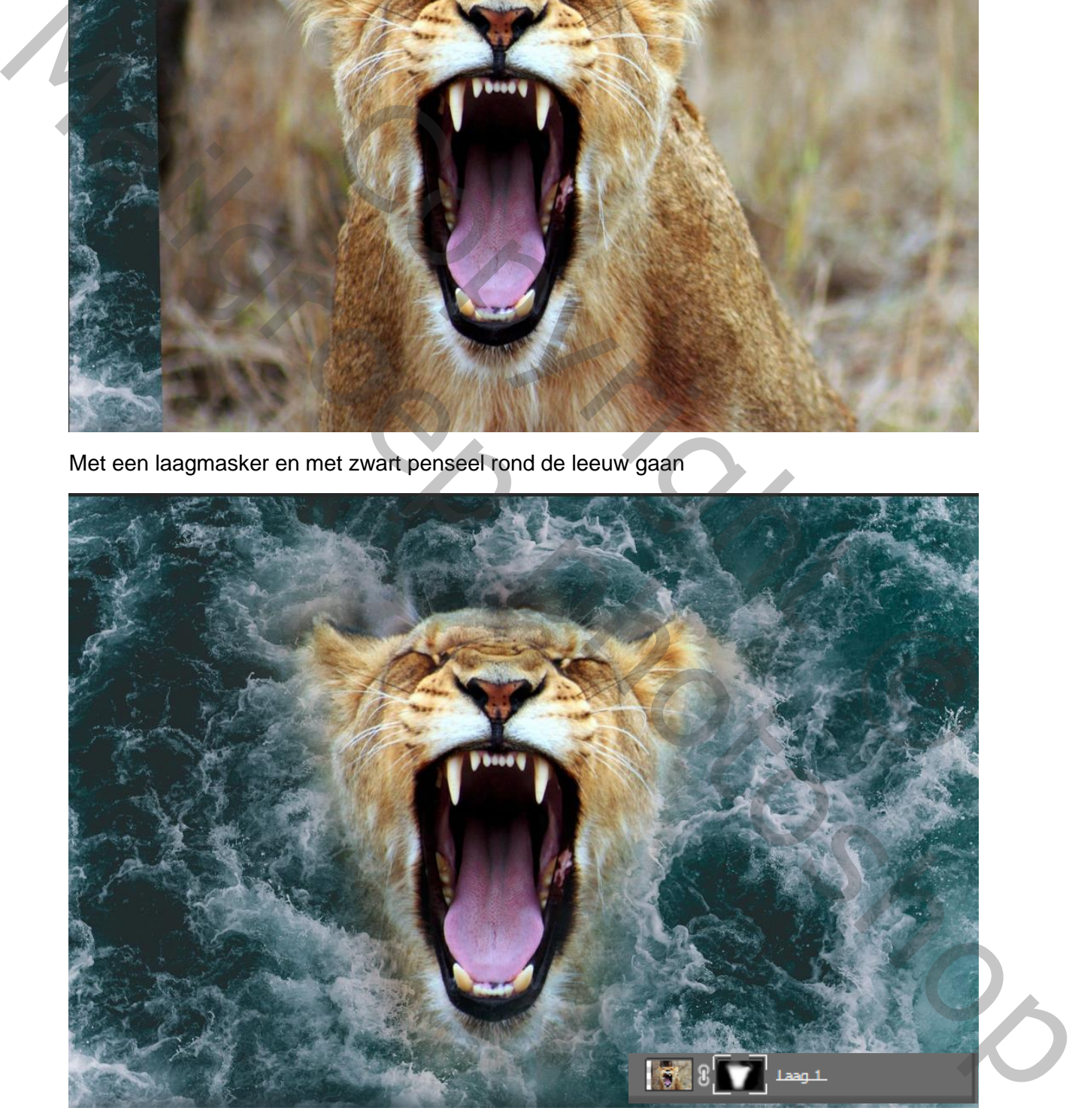

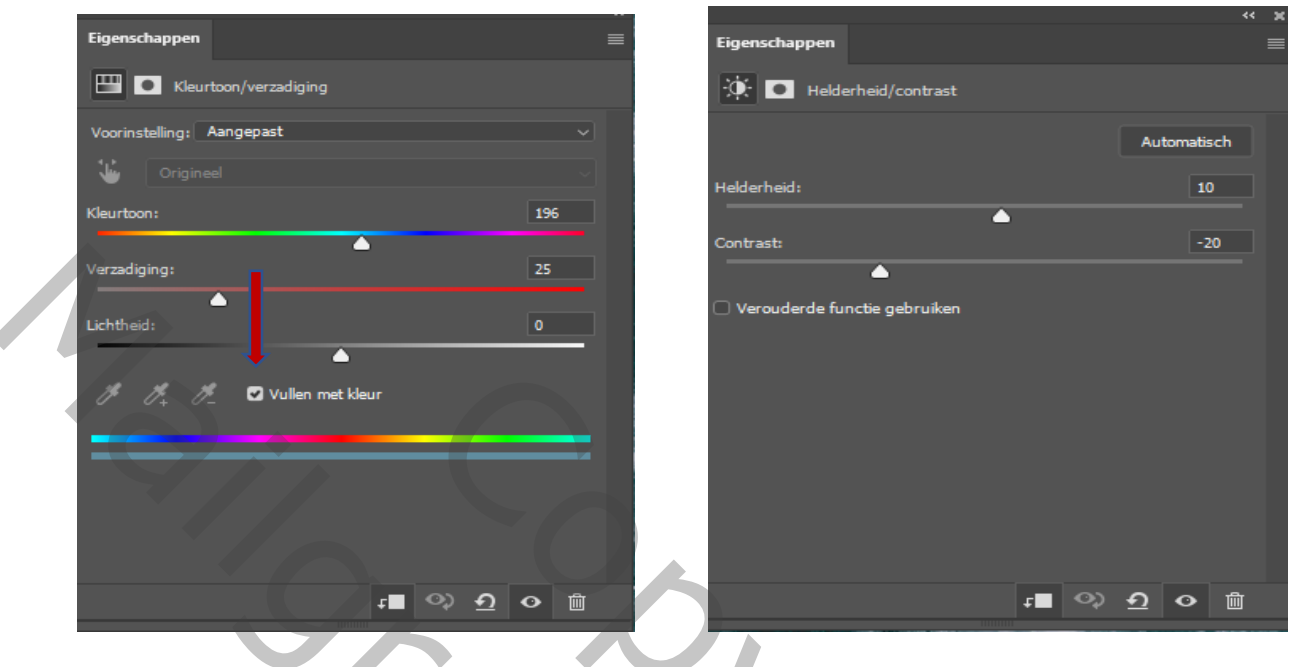

aanpassingslaag kleurtoon/verzadiging- aanpassingslaag helderheid/contrast

Nogmaals aanpassinglaag kleurtoon/verzadiging aanpassinslaag helderheid/contrast

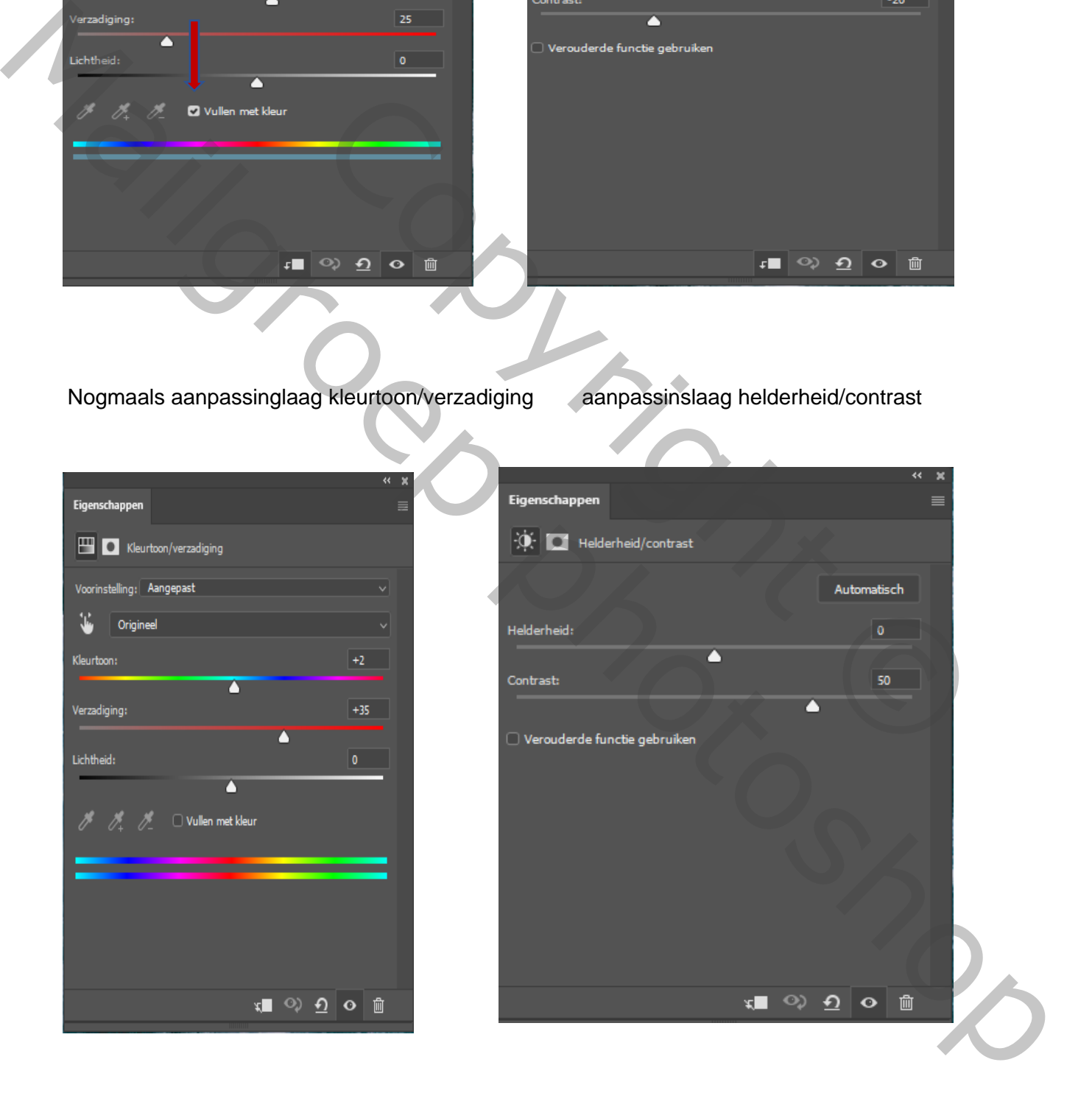

Aanpassingslaag verloop lineair hoek 0 zet deze laag op modus zwak lichten de dekking 60%

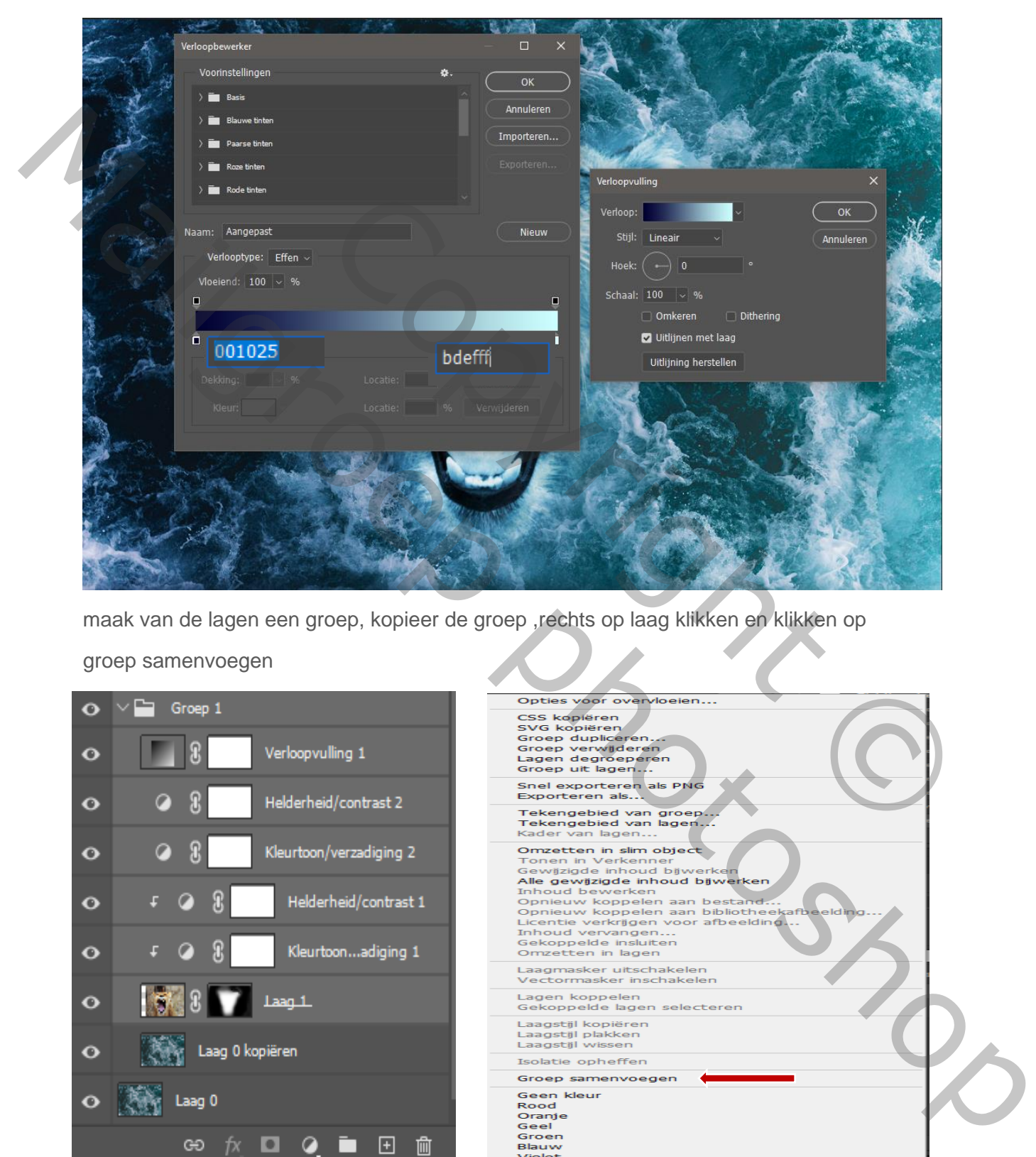

maak van de lagen een groep, kopieer de groep ,rechts op laag klikken en klikken op

groep samenvoegen

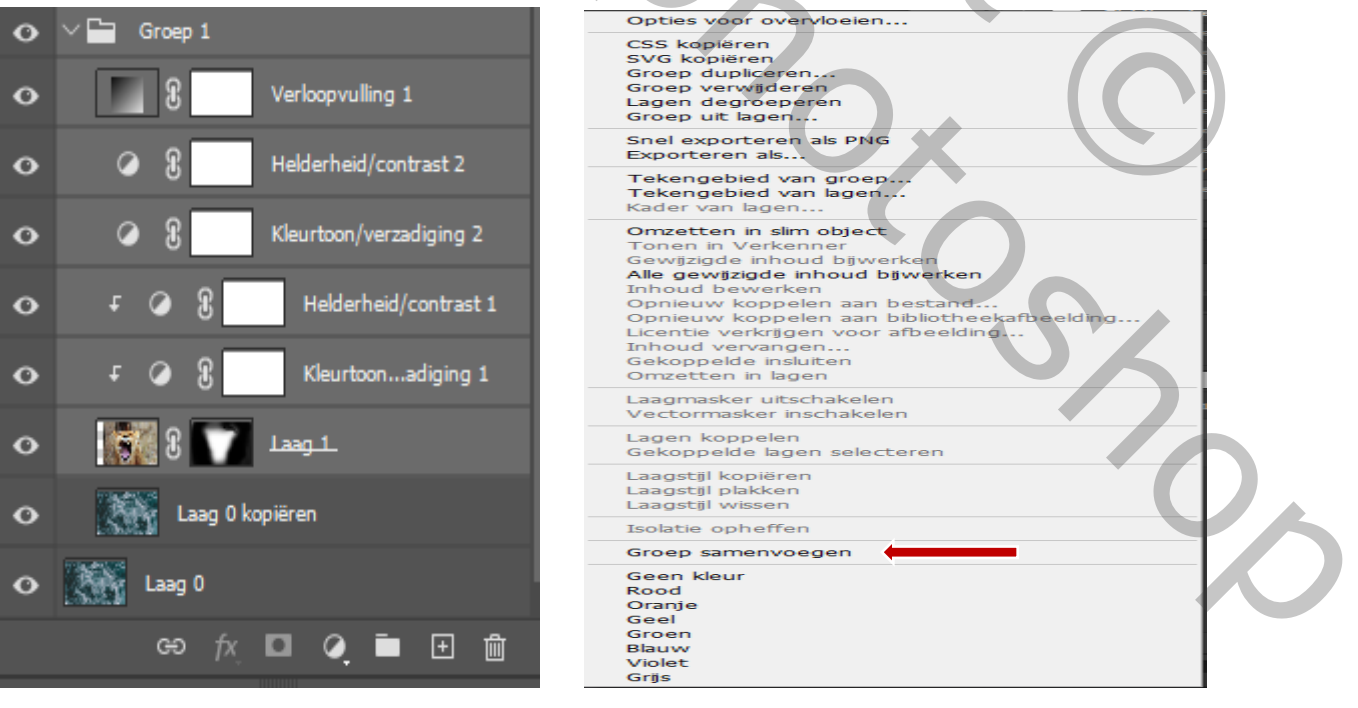

op de laag met tegenhouden rechts van de leeuwenhoofd verlichten , dekking op 30% grootte 400px

werk afwisselend met hooglichten ,schaduwen, middentonen

op dezelfde laag met doordrukken langs links van leeuwenhoofd het zelfde als hierboven zet de laag dekking op 80%

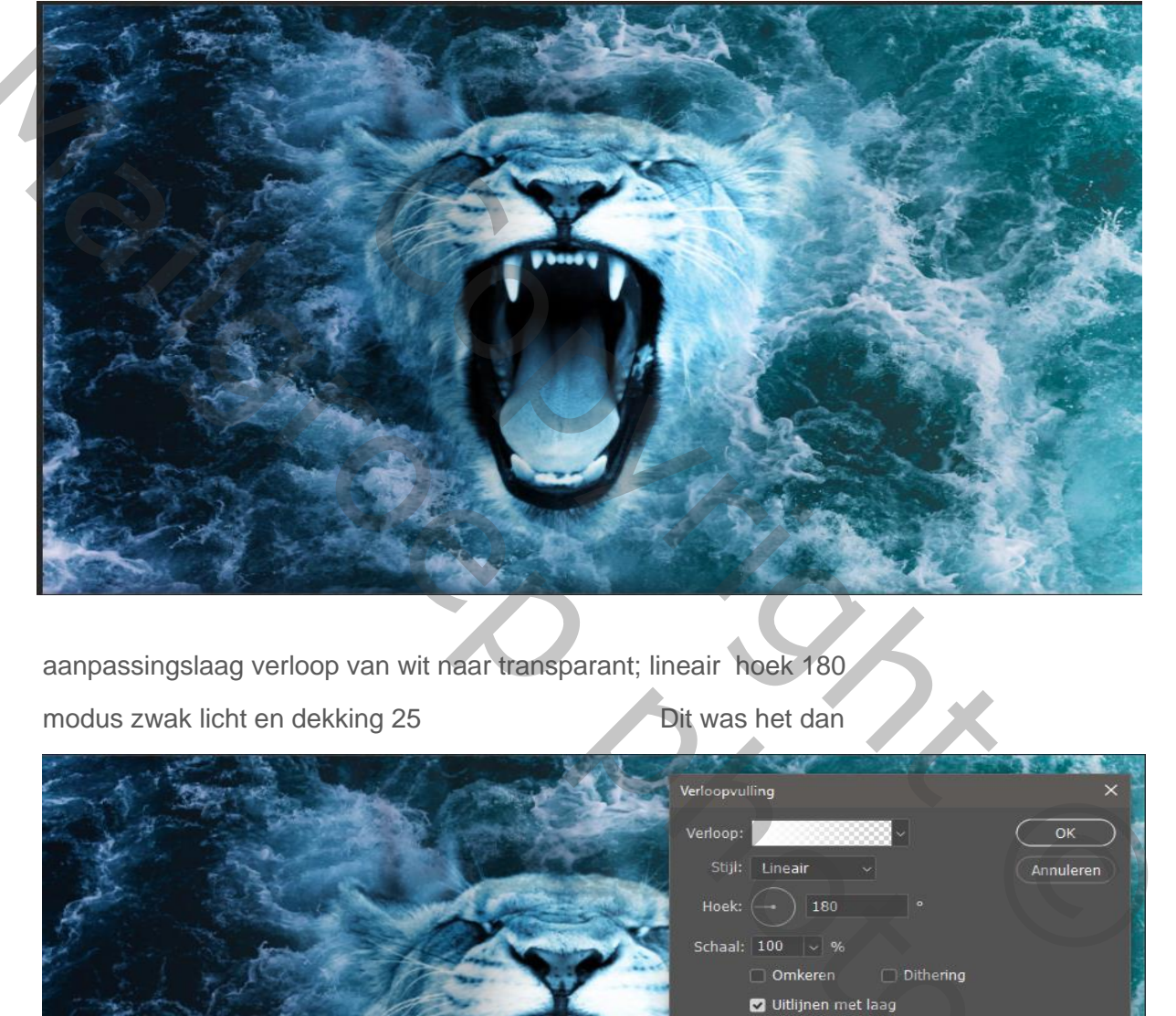

aanpassingslaag verloop van wit naar transparant; lineair hoek 180

modus zwak licht en dekking 25 Dit was het dan

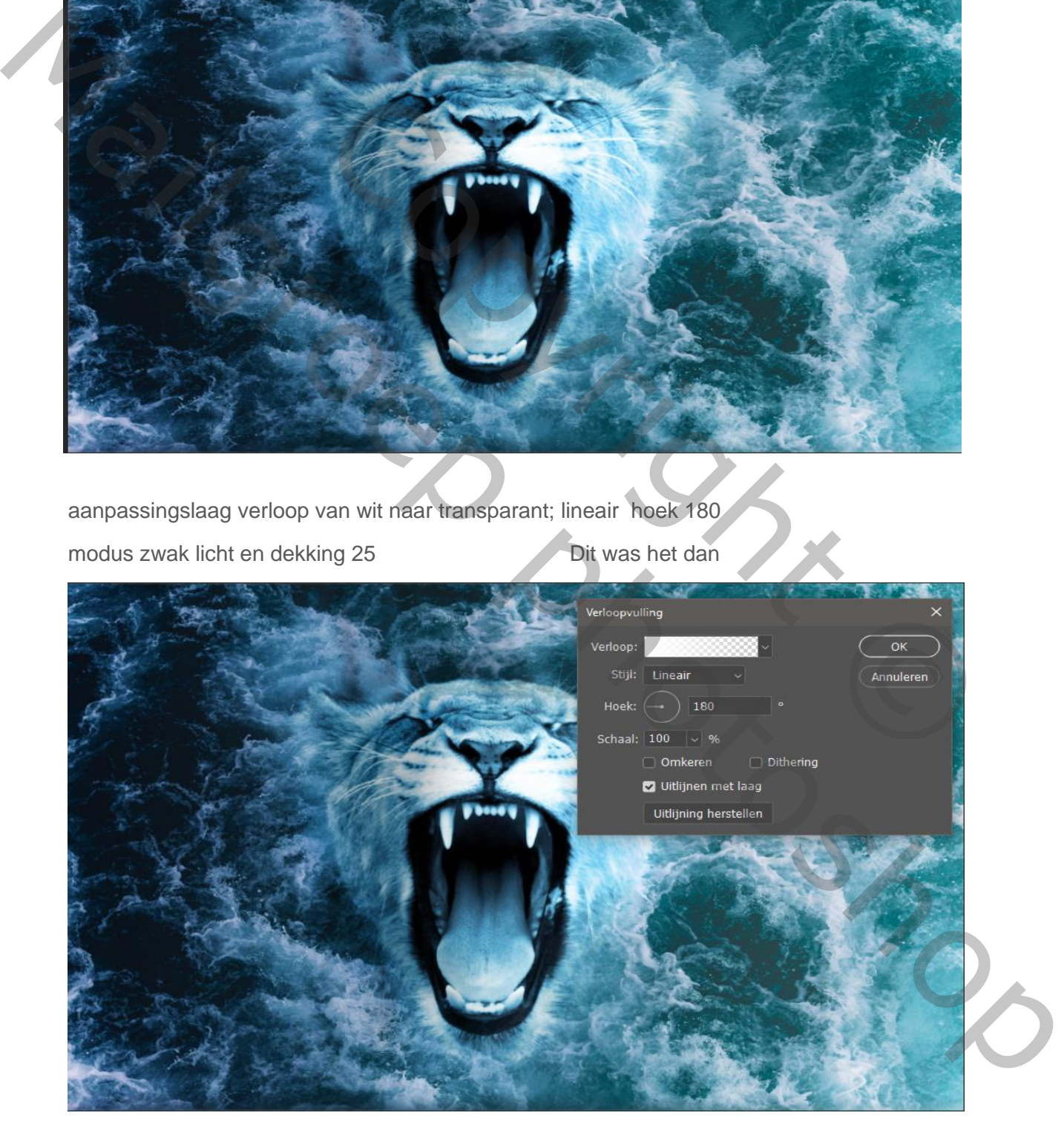